2023 年 06 月

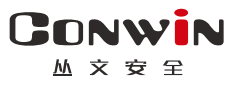

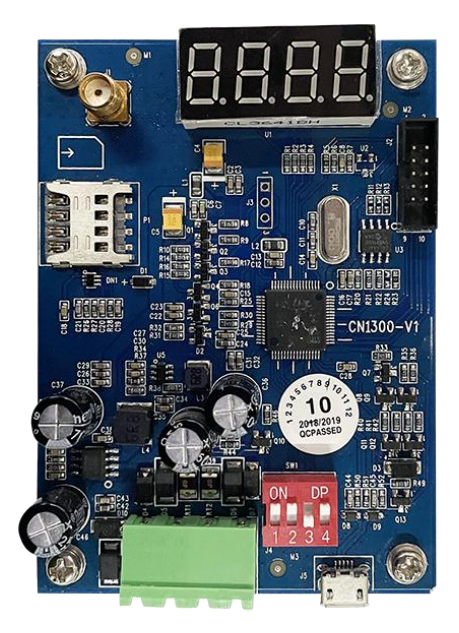

# 警云 **4G** 全网通通信模块

CN1300 -

# 安装使用手册

Version: 1.0

深圳市丛文安全电子有限公司 Shenzhen CONWIN Security Elec. Co.Ltd.

### · 版权说明

本手册版权归深圳市丛文安全电子有限公司所有。

深圳市丛文安全电子有限公司保留一切版权。除了版权法允许的使用方法之 外,未经事先许可,任何人不得复制、改编或翻译。

### ·保证说明

本手册所含之内容如有改变,恕不另行通知。 深圳市丛文安全电子有限公司对由于本手册的错误而引起的损害不承担责 任,对由于提供或使用本手册而随带发生的损害亦不承担责任。

### ·商标说明

丛文®是深圳市丛文安全电子有限公司的注册商标。CONWIN®是深圳市丛 文安全电子有限公司的注册商标。

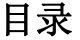

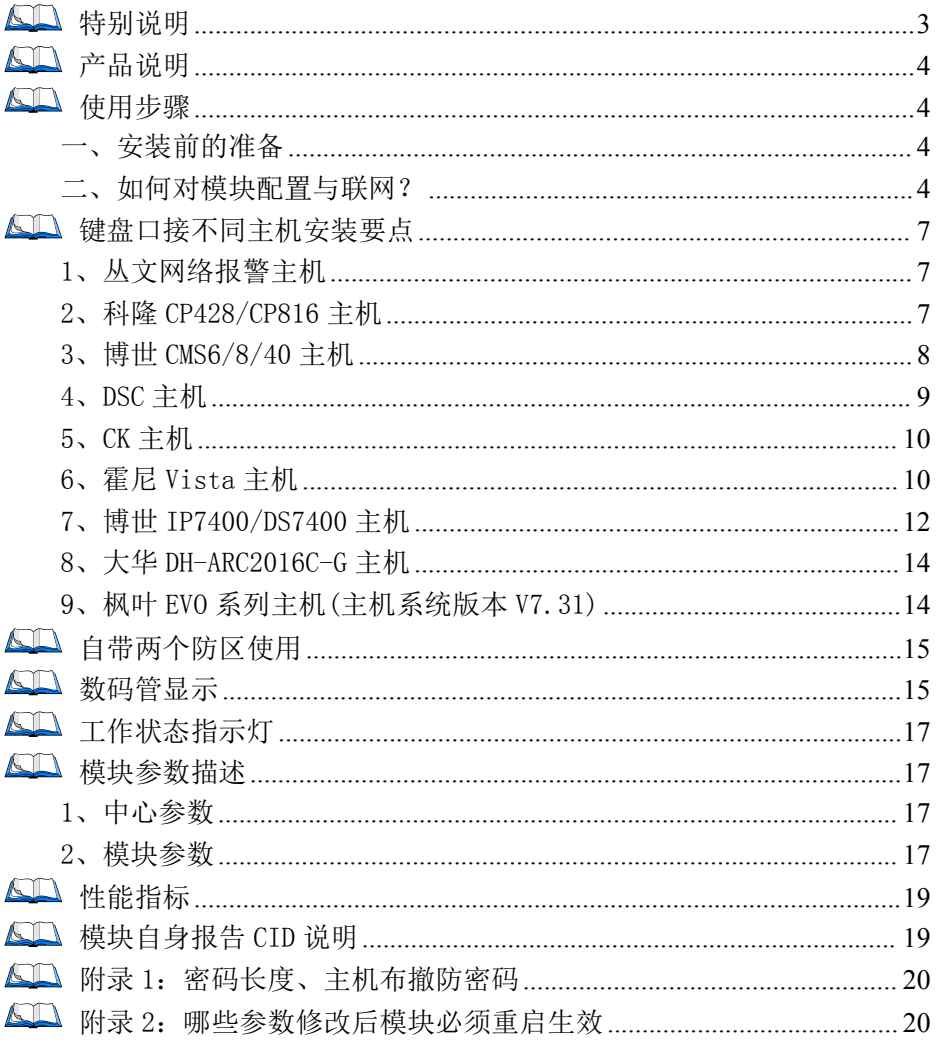

### <span id="page-2-0"></span>△ 特别说明

不同固件版本功能会有所差异,使用方法基本一致,需要了解更多详情, 请与供应商联系

<span id="page-3-0"></span>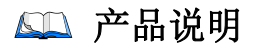

GONWIN **ART AND SHOW** 

- 支持从主机键盘口采集数据。采集到的事件都会以4G全网通通讯的方式报告到中心。
- > 支持同时报告到 4 个中心,每个中心有独立网络参数;
- 支持丛文网络主机、科隆 CP428/816、博世 CMS系列/IP7400/DS7400、DSC、CK23x、 霍尼 Vista 主机反控;
- 自带 2 个防区;
- 注意:不要将主机 220VAC 电源线和连接模块的信号线捆绑一起,以免雷击损坏模块。

### <span id="page-3-1"></span>使用步骤

### <span id="page-3-2"></span>一、安装前的准备

- 中心至少需要 1 个固定 IP,路由器做好端口映射,如端口 7101;
- > 中心网络报警接收软件,启用"丛文网络报警",或接入到网络接收机 CN8010;
- 正确连线,按标注方向插入支持 4G 全网通的手机卡;
- > 配置电脑安装 USB 驱动(克降版操作系统可能安装不成功)。
- <span id="page-3-3"></span>二、如何对模块配置与联网?

#### 特别注意:模块参数被修改保存成功后,将发送"主机编程被改动"事件,同时所 有未发送事件不再发送。部分参数(参见附录 1 之说明)修改必须重启模块才生效

- 通过手机 OTG 配置程序来配置参数
- 1、 目前仅支持安卓手机版本, 确认手机支持 OTG 功 出文设备OTG配置工具 能,并准备好 OTG 转换接头;
- 2、 通过扫描二维码的方式下载安装 OTG 配置程序(比 如 QQ 扫一扫、UC 浏览器工具等)。如有更新程序, 在运行 OTG 配置程序时会自动提示是否更新;
- 3、 通过 OTG 数据线连接手机,OTG 配置程序会自动识 别并连接模块;
- 4、 输入安装员密码(出厂默认为 5555);
- 5、 选择相应设置项,点击【读取】,界面显示当前的 参数、状态。根据需要修改中心 IP、端口、用户

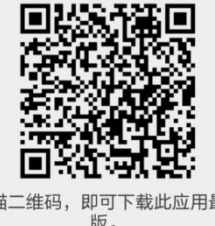

编号及其他相关参数。设置完成后,点击【写入】,可以再次点击【读取】的方式 确认参数是否保存成功;

6、 参数模版

将模块参数保存为参数模版,模版允许编辑,并可以写入到其它模块中。

- 参数设置完成后,进入参数模版菜单,点击【保存设备参数为新模版】按钮,输 入新模版名称后点击【确定】按钮保存。如果设置参数与之前的模版一样,则会 提示重复无需保存;
- 选择并点击已经保存的模版,可以将模版参数写入模块中;
- 向左滑动已经保存的模版, 可以分享、编辑、重命名、删除该模版。

#### 如何编辑参数模版?

- 1) 选择需要编辑的参数模版,向左滑动点击【编辑】按钮;
- 2) 修改完成所有参数后,点击保存【当前模板】或【保存为新模板】;
- 3) 如果修改后的参数与保存前的参数模版一样,则会提示模版未修改无需保存。 如何将参数模版导入到参数模版菜单中?
- a) 将参数模版拷贝到手机上, 然后点击该参数模版。如果成功, 则参数模版会自动 导入到参数模版菜单中;
- b) 将分享的参数模版(以 QQ 接收文件为例)导入到 OTG 配置程序的参数模版菜单 中: 在接收文件目录下(一般在文件管理器的\...\tencent\QQfile\_recv, 或用 搜索功能查找)找到需要导入的参数模版,点击后自动导入。

#### 7、 固件升级

- 在固件升级列表中,选择并点击需要的升级固件。 注意:如果选择的升级固件和当前连接的设备型号不匹配,则无法升级;
- 在弹出的提示窗口中,点击确认后开始固件升级。固件升级完成后,模块会自动 重启;
- 向左滑动列表中的升级固件,可以分享、重命名、删除该升级固件。
- 如何将升级固件导入到固件升级列表中?
- 1 将升级固件拷贝到手机上,然后点击该升级固件。如果成功,则升级固件会自动 导入到固件升级列表中;
- 2 将分享的升级固件(以 QQ 接收文件为例)导入到 OTG 配置程序的固件升级列表 中: 在接收文件目录下(一般在文件管理器的\...\tencent\QQfile\_recv, 或用 搜索功能查找)找到需要导入的升级固件,点击后自动导入。

#### 注意:导入固件时,必须将 OTG 配置程序退出,否则会导入不成功

8、 事件记录

**5** / **20** <http://www.chinaalarm.com/> 模块可以保存多达 1500 条发送到中心的事件记录。事件记录存储在非易失性的存储 器中,即使完全断电,该存储器也能长期保留所有数据。

- 刷新: 点击"刷新"按钮, 随时读取、更新和杳看事件记录:
- 保存: 点击"保存"按钮, 将事件记录以.txt 的文本文件保存;
- 打开:点击"打开"按钮, 选择并点击已经保存的事件记录文件, 可以再次查看。 向左滑动已经保存的事件记录文件,可分享、重命名、删除该文件;
- 清除记录: 点击"清除记录"按钮,输入"安装员密码"后,再点击"确定", 清除所有事件记录,并生成一条"事件日志复位"记录。

#### > 模块与中心联网

1、 拨码开关设置: 拨码开关: 拨向"ON"描述为 ON, 反之为 OFF: 拨码开关 4:ON=允许中心、APP 反控,OFF=不允许反控;

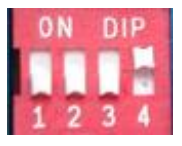

#### 注意: 上电 10 秒内, 开关 4 由 OFF 转为 ON, 则恢复出厂值

- 2、 参数配置完成并保存好参数后,断电重启模块(或 30 秒后自动重启);
- 3、 与任一中心连接成功后,左数第 3 个点灭(已设置的中心都连接故障时该点闪烁);
	- 中心 1 连接故障时,左数第 3 位数码管上横线亮(参见["数码管显示"部](file:///E:/丛文公司/网络模块/CN1120_WT400T%20Plus%20GPRS(通用型)/20161018%20CN1120%20丛文警云通用GPRS网络通讯模块安装使用手册.docx)分描述);
	- 中心 2 连接故障时,左数第 3 位数码管中横线亮(参见["数码管显示"部](file:///E:/丛文公司/网络模块/CN1120_WT400T%20Plus%20GPRS(通用型)/20161018%20CN1120%20丛文警云通用GPRS网络通讯模块安装使用手册.docx)分描述);
- 4、 左数第 3 位数码管显示的数值表示 GPRS、4G/3G、CDMA 网络连接过程(参见["数码](file:///E:/丛文公司/网络模块/CN1120_WT400T%20Plus%20GPRS(通用型)/20161018%20CN1120%20丛文警云通用GPRS网络通讯模块安装使用手册.docx) 管显示"部分描述);
- 5、 跟随主机用户编号的首次安装时,由于模块没有用户编号,需成功报告第 1 条事件 后,左数第 3 个点才会灭。

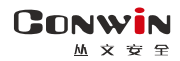

### <span id="page-6-0"></span>键盘口接不同主机安装要点

### <span id="page-6-1"></span>1、丛文网络报警主机

#### 正确拨码后第 4 位数码管显示为 7

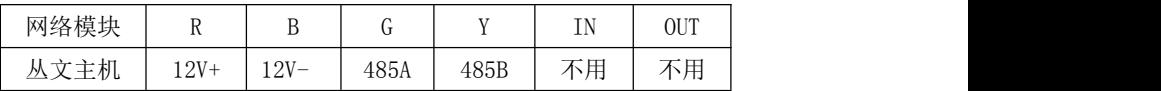

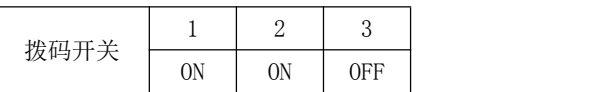

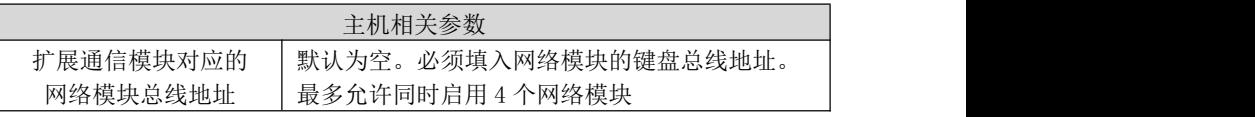

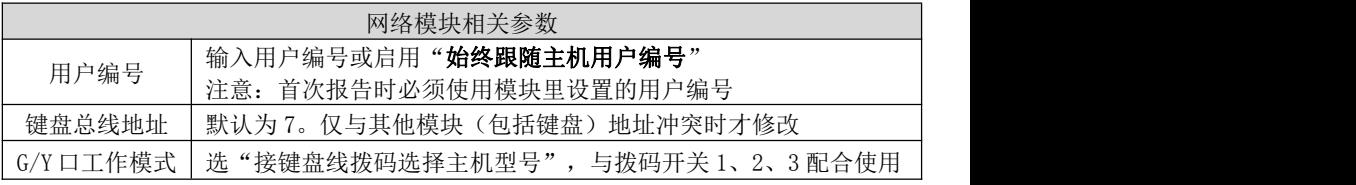

### <span id="page-6-2"></span>2、科隆 CP428/CP816 主机

主机只需编程用户编号;正确拨码后第4位数码管显示为1

| 网络模块 | **            | ມ                | v                   | $\sim$ $\sim$ | <b>TN</b><br>. . | <b>OUT</b> |
|------|---------------|------------------|---------------------|---------------|------------------|------------|
| 科隆主机 | $\sim$<br>Pos | <b>AT</b><br>Neg | $\bigcap$ 1<br>UI K | Dat           | 可选               | 可选         |

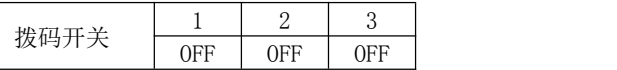

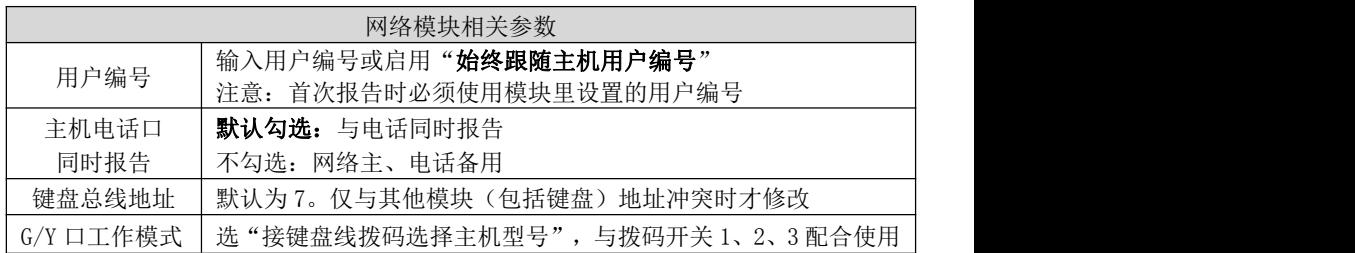

————————————————————<br>支持控制科隆主机 CP428/CP816 的**输出 1-4。**主机相关编程: 地址 P83ExE 需要控制的输出 1-4 必须打开,其中 x就是模块参数中设置的键盘总线 地址(默认为 7);地址 P34E1-4E 需要控制的输出 1-4 必须打开选项 7

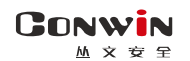

### <span id="page-7-0"></span>3、博世 CMS6/8/40 主机

3.1、模式 1:接收和反控都由键盘口完成

主机编程可实现与电话线的主、备报告,正确拨码后第 4 位数码管显示为 2

注意:CMS40 主机支持双网络模块接入,分别为 1 号、2 号网络模块

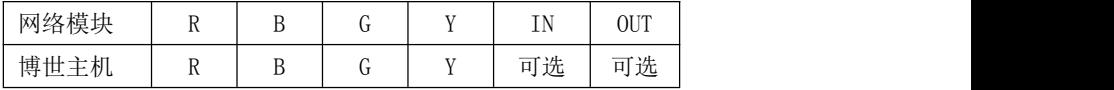

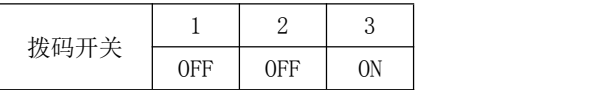

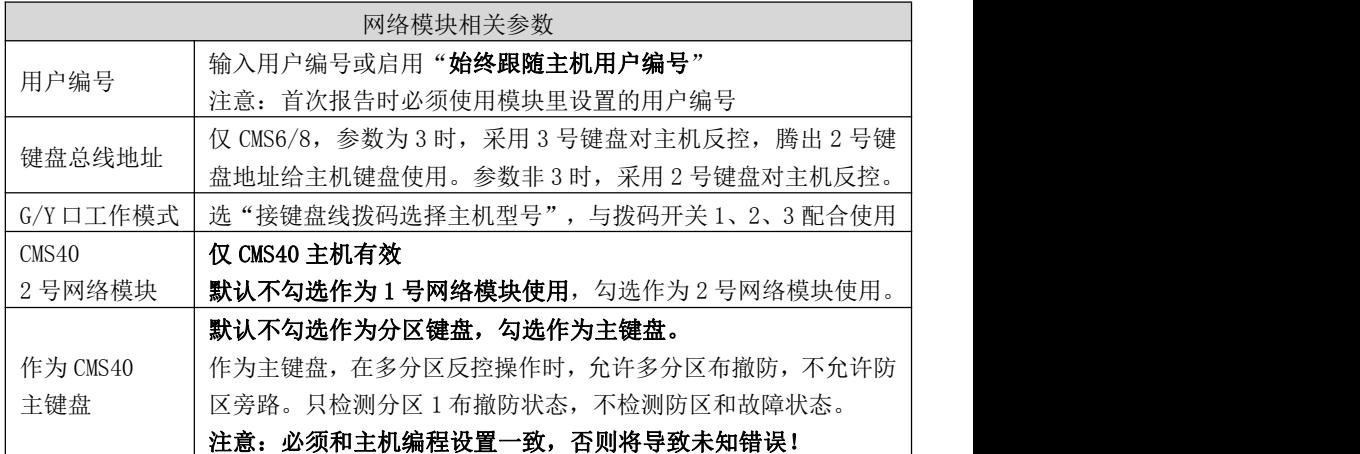

#### 连接 CMS6/8 主机或者作为 CMS40 主机 1 号网络模块使用时, 主机相关编程:

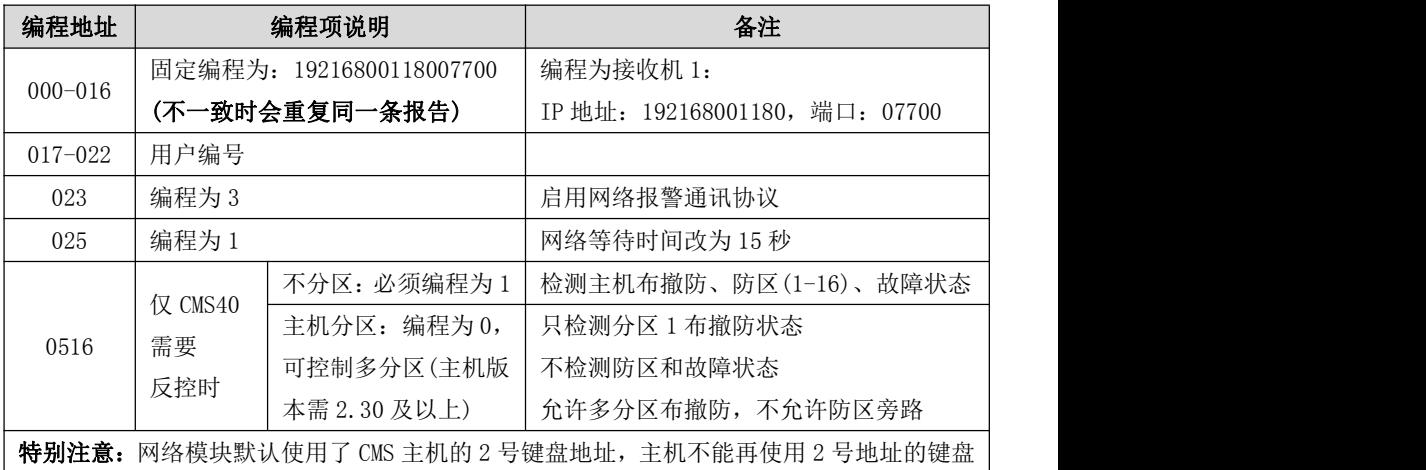

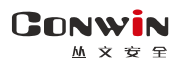

作为 CMS40 主机 2 号网络模块使用时,主机相关编程:

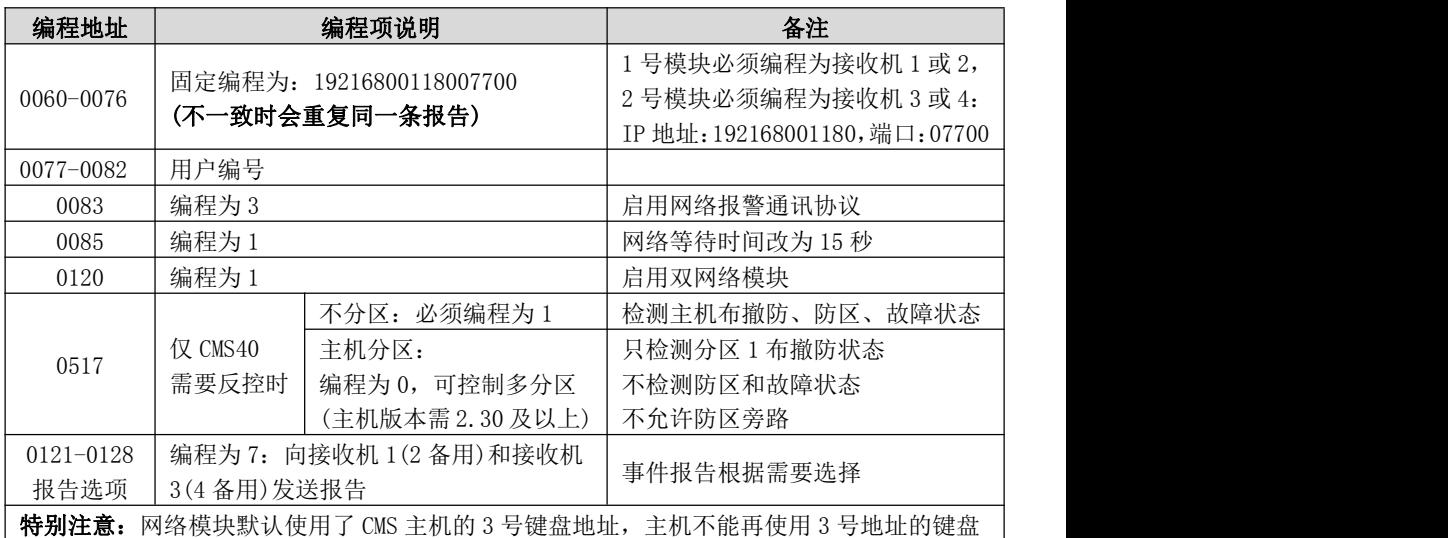

### <span id="page-8-0"></span>4、DSC 主机

主机不需要特别编程(仅需要反控时,必须打开编程项【015】的选项【4】,默认为 打开,启用快速布防属性有效),注意接线标识,与电话线同时报告。支持 585,1832,

1864 主机,正确拨码后第 4 位数码管显示为 3

| 网络模块             | <b>Service</b><br> | ÷                            |     |     | <b>TN</b><br>ᅩ | OUT |
|------------------|--------------------|------------------------------|-----|-----|----------------|-----|
| 主机<br><b>DSC</b> | $AUX+$             | <b>AUX</b><br>$\mathbf{r}$ — | YEL | GRN | 可选             | 可选  |

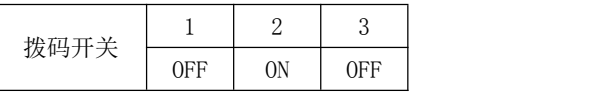

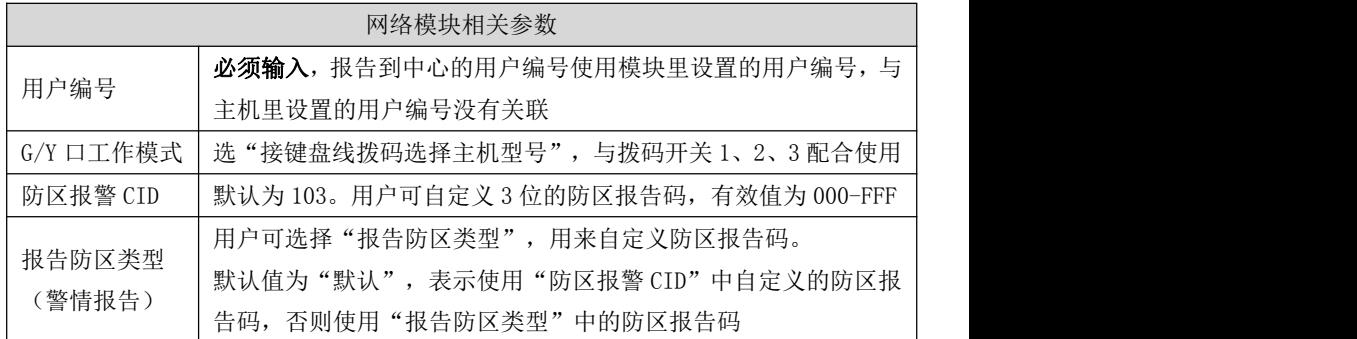

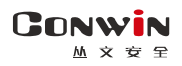

### <span id="page-9-0"></span>5、CK 主机

#### 模块要和主机同时上电,否则主机检测不到模块,不能实现反控。

仅 CK Super 主机,通讯格式 0A 地址编程为 79xx(模块编程为接收机 1)、系统控制 2F 地址第一位编程为 0,其他 CK 主机不需要编程

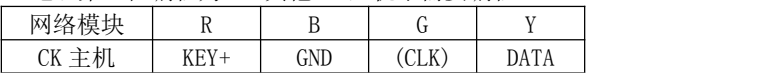

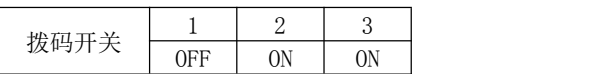

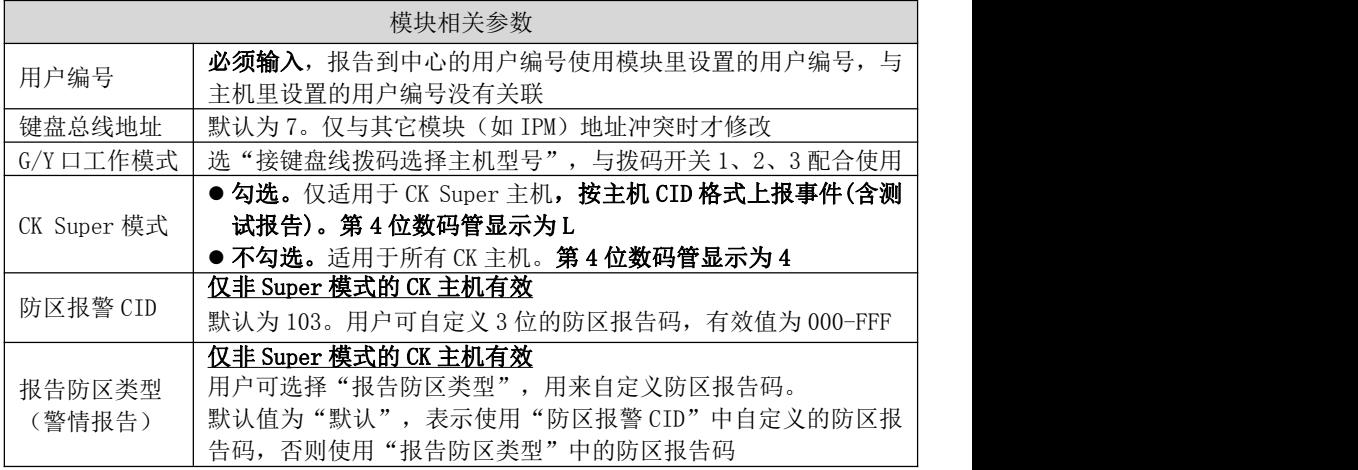

### <span id="page-9-1"></span>6、霍尼 Vista 主机

正确拨码后第 4 位数码管显示为 6。

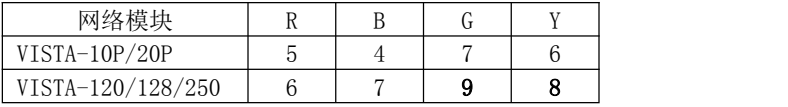

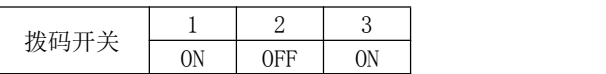

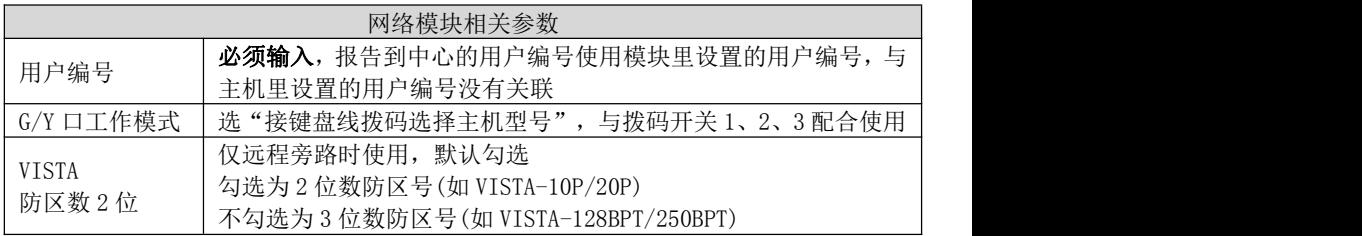

#### 与 VISTA-10P、VISTA-20P 连接时,主机相关编程

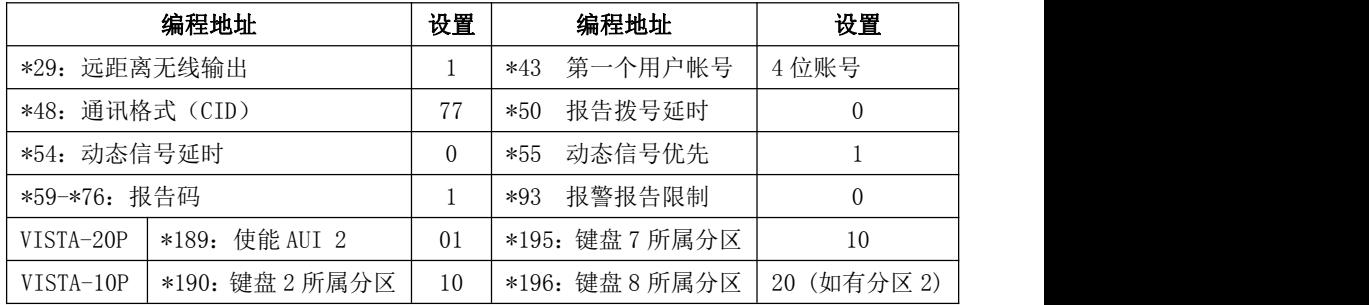

#### 与 VISTA-120、250、128BPT、250BPT 连接时,主机相关编程

(如有其他分区,按照各分区分别设置)

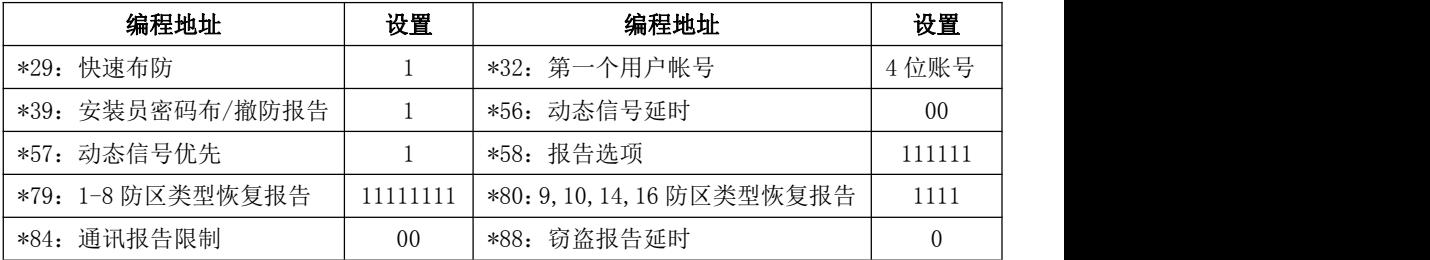

输入\*93,进入设备编程菜单(DEVICE PROG),分别对设备地址02、03、22(分区1) 配置。

如有其它分区,根据需要分别对设备地址23(分区2)、24(分区3)、25(分区4)、26(分 区5)、27(分区6)、28(分区7)、29(分区8)配置:

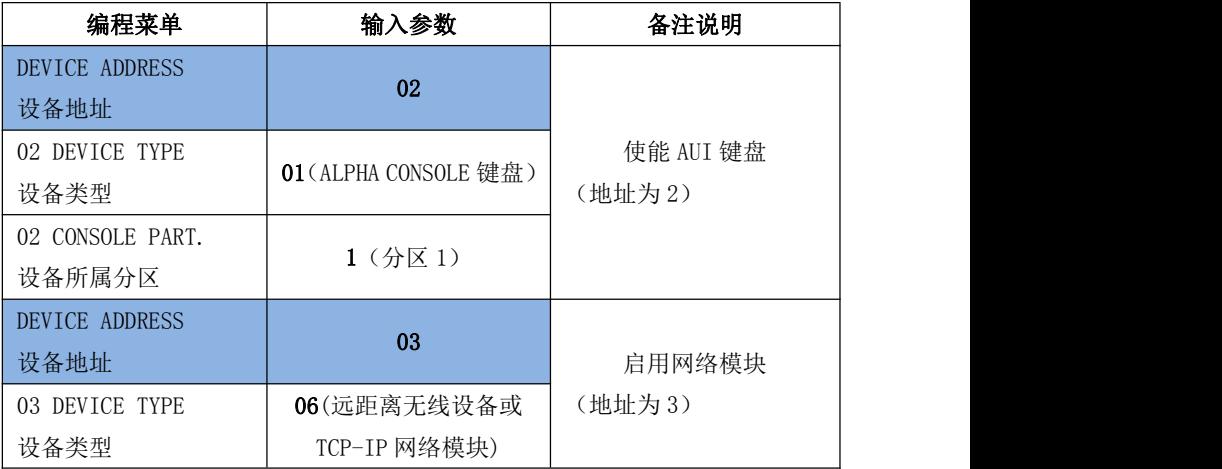

**11** / **20** <http://www.chinaalarm.com/>

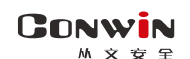

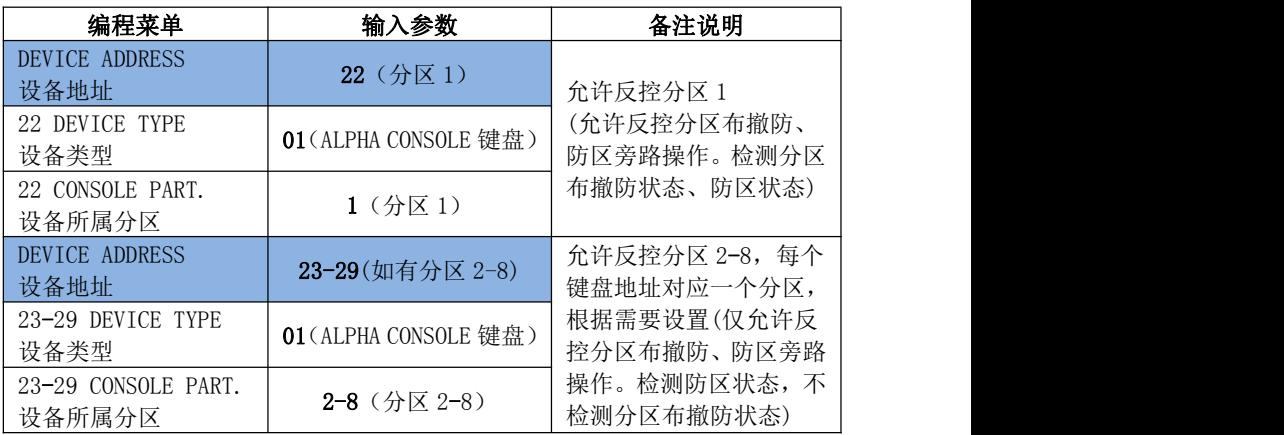

开启需要的报告: 输入\*93, 进入报告码设置菜单(REPORT CODE PROG), 将"RSTR, SUPV. CODE"、"SYSTEM GROUP #1"、"SYSTEM GROUP #2"、"SYSTEM GROUP #3" 和"SYSTEM GROUP #4"均设置为 01

### <span id="page-11-0"></span>7、博世 IP7400/DS7400 主机

#### 正确拨码后第 4 位数码管显示为 2

IP7400 主机支持双网络模块接入,分别为 1 号、2 号网络模块

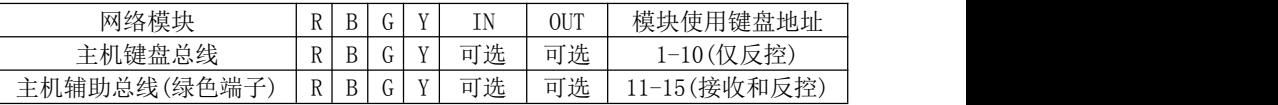

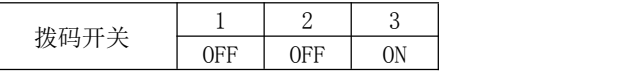

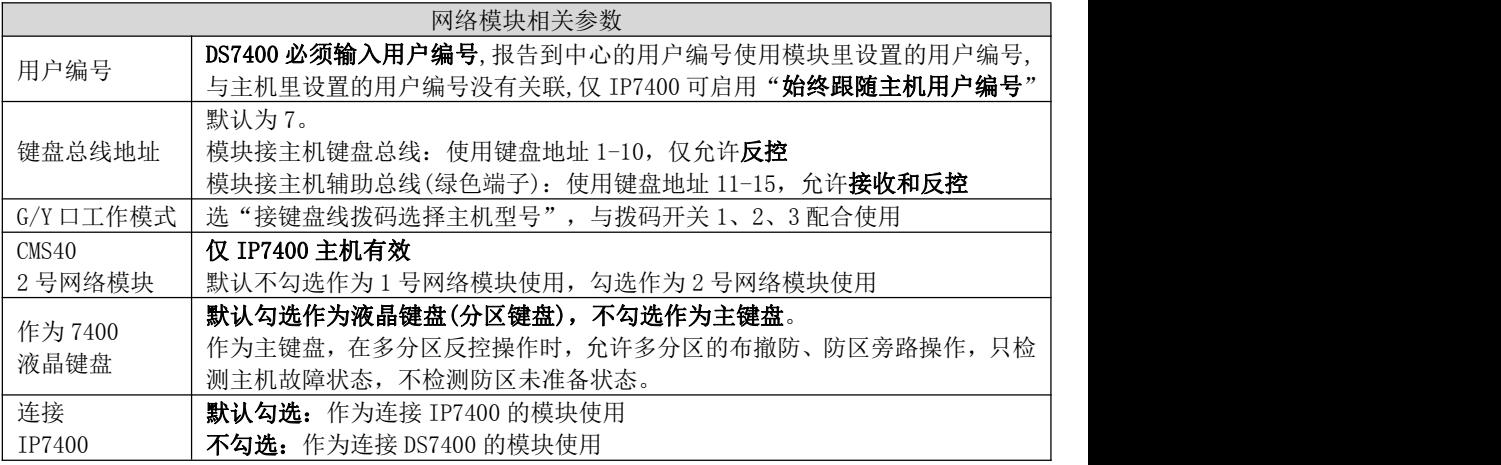

7.1、接 IP7400 主机相关编程

| 编程地址          | 编程项说明                                                                                                    | 备注                                                                                     |
|---------------|----------------------------------------------------------------------------------------------------|----------------------------------------------------------------------------------------|
| $3131 - 3138$ | 按照模块中设置的键盘总线地址(默<br>认为7), 选择相应的编程地址进行编<br>程,键盘地址 1-10 仅支持反控。<br>不分区, 必须编程为 1, 作为液晶键盘<br>分区, 必须编程为 3, 作为主键盘 | 主机分区时,必须将模块使用的键盘设<br>置成主键盘。<br>比如 3132 编程为 10, 使用 3 号液晶键<br>盘; 3136 编程为 30, 使用 11 号主键盘 |
|               | 接收和反控都由键盘口完成, 还需要进行以下编程:                                                                                   |                                                                                        |
|               | 作为 1 号网络模块相关参数                                                                                             |                                                                                        |
| 4019          | 编程为10                                                                                                    |                                                                                        |
| 4020          | 编程为 41                                                                                                    |                                                                                        |
| 3031          | 编程为10                                                                                                    | 11=广域网<br>10=局域网                                                                       |
| 3033          | 固定编程为: *20*0801*14                                                                                         | 中心 IP192168001180                                                                      |
|               | 不一致时会重复同一条报告                                                                                               | 主机键盘显示 COA801B4                                                                        |
|               | 作为2号网络模块相关参数                                                                                               |                                                                                        |
| 3041          | 编程为10                                                                                                    | 2号网络模块                                                                                 |
| 3042          | 编程为 41                                                                                                    | 2号网络模块                                                                                 |
| 3032          | 编程为10                                                                                                    | 11=广域网<br>10=局域网                                                                       |
| 3037          | 固定编程为: *20*0801*14                                                                                         | 中心 IP192168001180                                                                      |
|               | 不一致时会重复同一条报告                                                                                               | 主机键盘显示 C0A801B4                                                                        |
| 其他相关参数        |                                                                                                    |                                                                                        |
| 3025          | 编程为 30                                                                                                    | 30=只使用 IP                                                                              |
| 3026          | 编程为 00 或者 10 或者 30<br>(根据实际使用情况编程)                                                                         | 00=只使用1号网络模块<br>10=只使用2号网络模块<br>30=同时使用2个网络模块                                          |
| 3027          | 编程为 0041                                                                                                   |                                                                                        |
| 3029          | 编程为 0009                                                                                                   |                                                                                        |
| 3429          | 编程为4位用户编号                                                                                                  | 分区时可设置各分区编号                                                                            |
| 3331<br>3332  | 编程为 1*5 (报告跟随用户编号)                                                                                         | 布撤防报告<br>其他事件参考编程地址 3207-3419                                                          |

#### 7.2、接 DS7400 主机相关编程

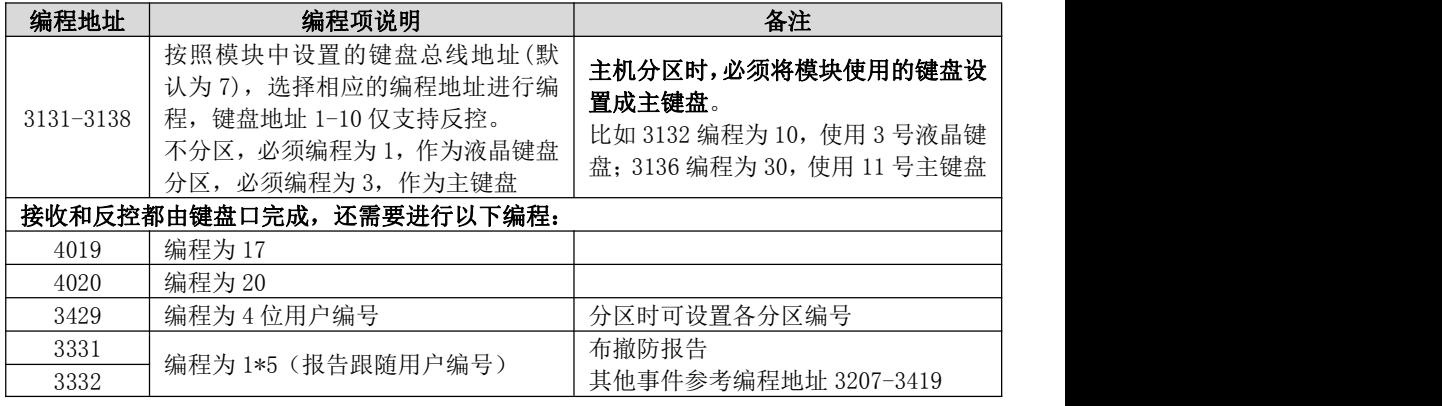

### <span id="page-13-0"></span>8、大华 DH-ARC2016C-G 主机

主机不需要特别编程。

- 1、反控操作:仅允许对 1-8 分区进行布撤防,对 1-8 分区的 1-128 防区进行旁路;
- 2、分区的"布撤防"事件:只报告分区 1-8 的布撤防事件;
- 3、防区"报警"事件: 所有防区报警事件报告中包含的分区号固定为分区 1;

#### 4、建议将主机键盘 485 总线地址设为 01,避免可能造成键盘操作存在异常情况

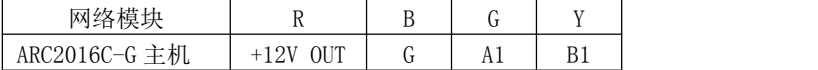

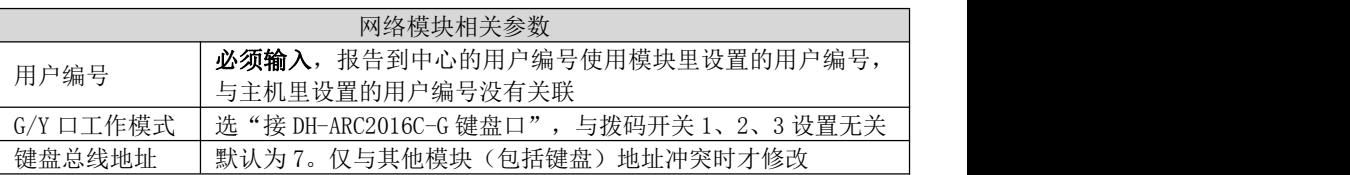

<span id="page-13-1"></span>9、枫叶 EVO 系列主机(主机系统版本 V7.31)

#### 注意: 主机和模块连接正常时, 主机将禁止进行"安装者进入编程"和"用户管理" 等操作。除火警防区类型外,其他防区类型不能区分警情类型

主机编程:段号【3035】中选项 8 必须关闭

如下右图,用 4 芯线将丛文网络模块和主机 SERIAL 接口(指针)连接

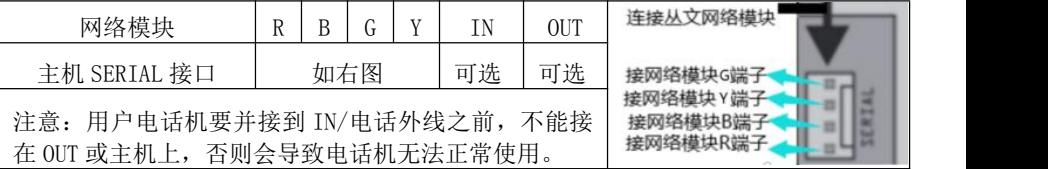

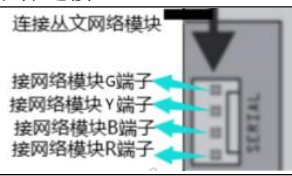

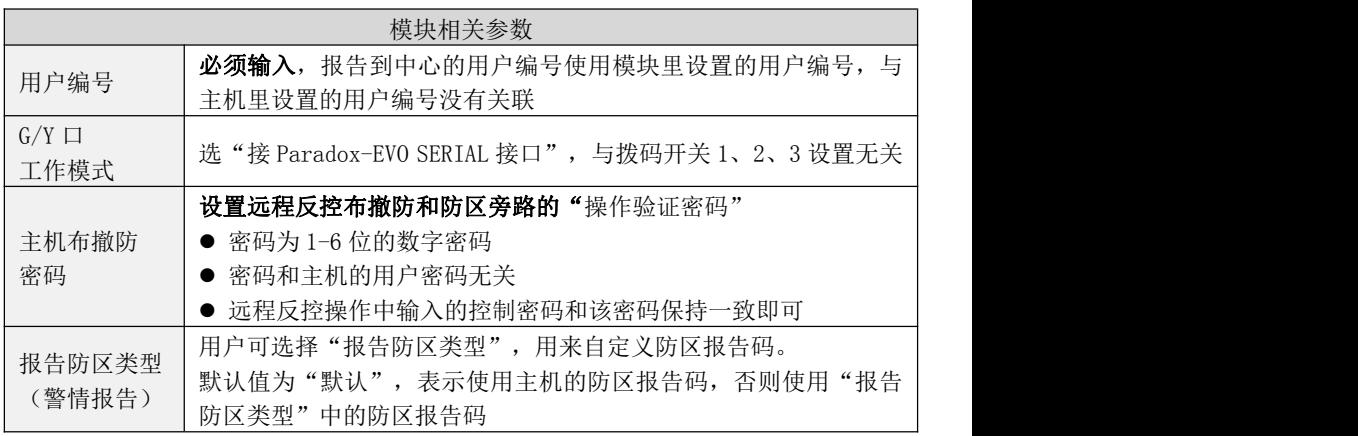

## <span id="page-14-0"></span>自带两个防区使用

**GONWIN M 文 安 至** 

与拨码开关设置无关。注意:2 个防区为 24 小时类型

| 网络模块 | <b>Service</b><br> | ്                                       | -<br>◡ | $\sim$ $\sim$ |
|------|--------------------|-----------------------------------------|--------|---------------|
| 说明   | $12V+$             | 公共端<br>防<br>区<br>$\Omega$<br>$-$<br>工会工 | 防区     | 防区 2          |

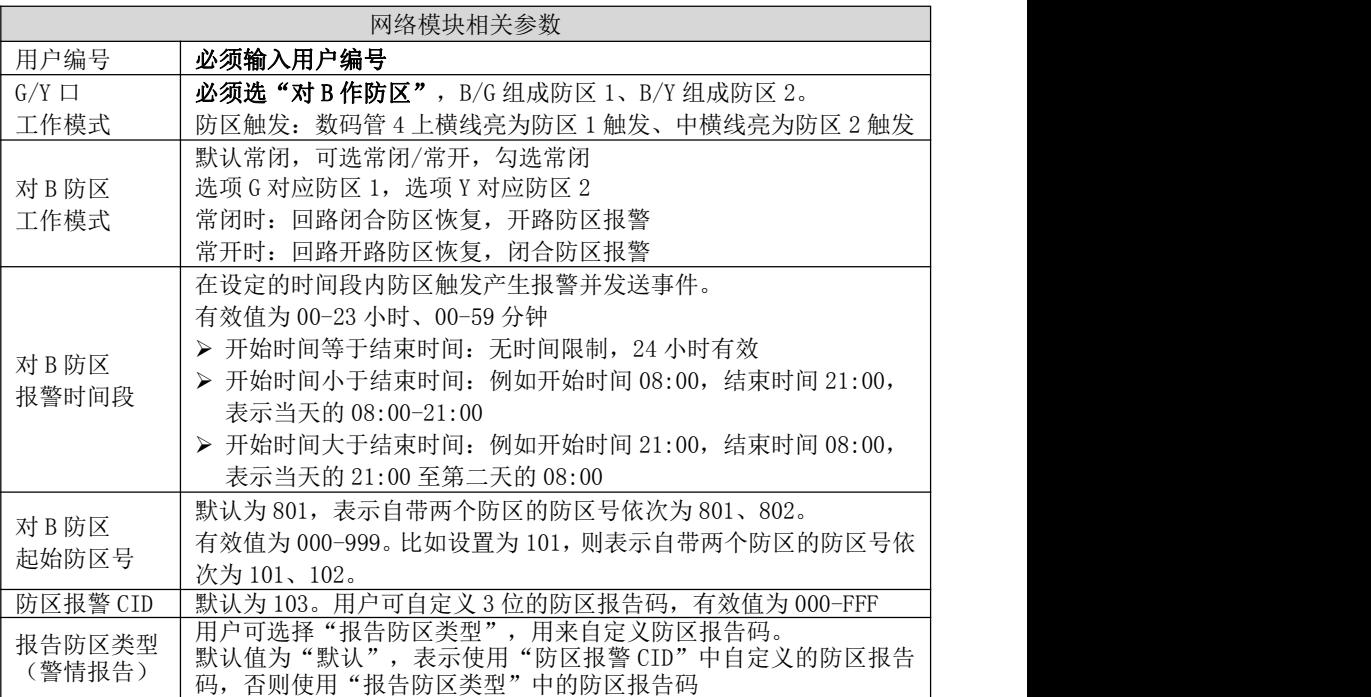

### <span id="page-14-1"></span>数码管显示

通电启动时显示: 全部 LED 笔画先慢闪,然后快闪几秒钟,如此时有笔画未亮起,说明 LED 有故障。之后滚动显示下列信息:

设备类型: 如 C∩1300, 固件版本: 如 16.1.0.0, 用户编号: 如 6666, 中心 IP: 如 223.255.9.21,中心端口:如 7101,主机类型:如 CROW、BOSCH、DSC、HONEY、paradox、 vISTA,服务器类型:IPR

■ 数码管第 1、2 位数字: 显示无线网络信号强度和移动网络类型

信息强度显示:0-31

网络类型显示:92 为 2G 网络、93 为 3G 网络,94 为 4G 网络

■ 数码管第3位数字: 无线网络连接进度, 连接成功后熄灭

#### GONWIN

**M 文 安 5** 

- 用 0-9、A-F 表示,下面是代码的具体含义:
- 1. 等待无线网络开机
- 2. 等待无线网络关闭
- 3. 建立与无线网络的通信
- 4. 挂机
- 5. 等待 SIM 卡准备就绪 (止步于此,请确认是否已插 SIM 卡)
- 6. 读取信号强度
- 7. 检测网络
- 8. 等待网络注册 (止步干此, 确认 SIM 卡是否有效, 如欠费)
- 9. 清理网络连接
- A. 设置网络参数
- B. 设置 APN
- C. 等待 IP 地址
- D. 读取 IP 地址
- E. 请求连接服务器
- F. 等待服务器连接结果

待机时,数码管第 3 位显示中心的连接状态,上横线亮为中心 1 连接故障,中横线亮 为中心 2 连接故障

#### 数码管第 4 位数字: 交替显示主机类型

#### 1、 与拨码开关 1,2,3 设置有关,正确拨码后显示:

1=科隆 CP428/CP816 主机 2=博世 CMS6/8, CMS40, DS7400/IP7400 主机 3=DSC 主机 4=CK 主机 6=霍尼 VISTA 主机 7=丛文主机/485 总线扩展通信模块 L=CK Super 模式

2、 与拨码开关 1,2,3 设置无关:

空白=G/Y 选项设为"接 DH-ARC2016C-G 键盘口"

- 3、 当 "G/Y 口工作模式"选 "对 B 作防区"启用 2 个 24 小时防区时, 不再显示主 机类型,而是用来显示两个防区的状态,上横线亮为防区 1 触发、中横线亮为 防区 2 触发, 灭为防区正常
- 事件报告时, 在 LED 显示屏上将滚动显示报警 CID 码或远程控制指令, 示例: 8888 18 1401 00 001;远程控制指令,如 open、close、bypa

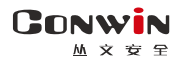

### <span id="page-16-0"></span>工作状态指示灯

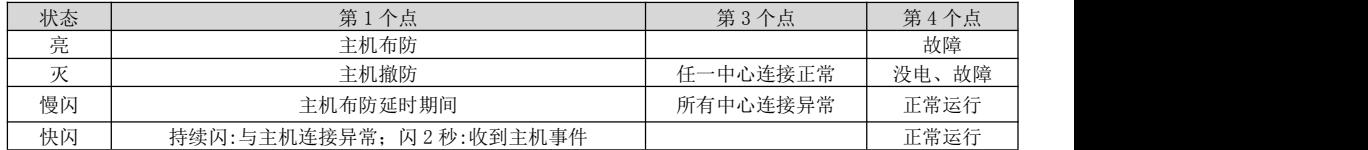

### <span id="page-16-1"></span>模块参数描述

#### <span id="page-16-2"></span>1、中心参数

4 个中心为同时报告,每个中心有独立的中心参数和事件缓存。中心 IP 为空时不启用。

<span id="page-16-3"></span>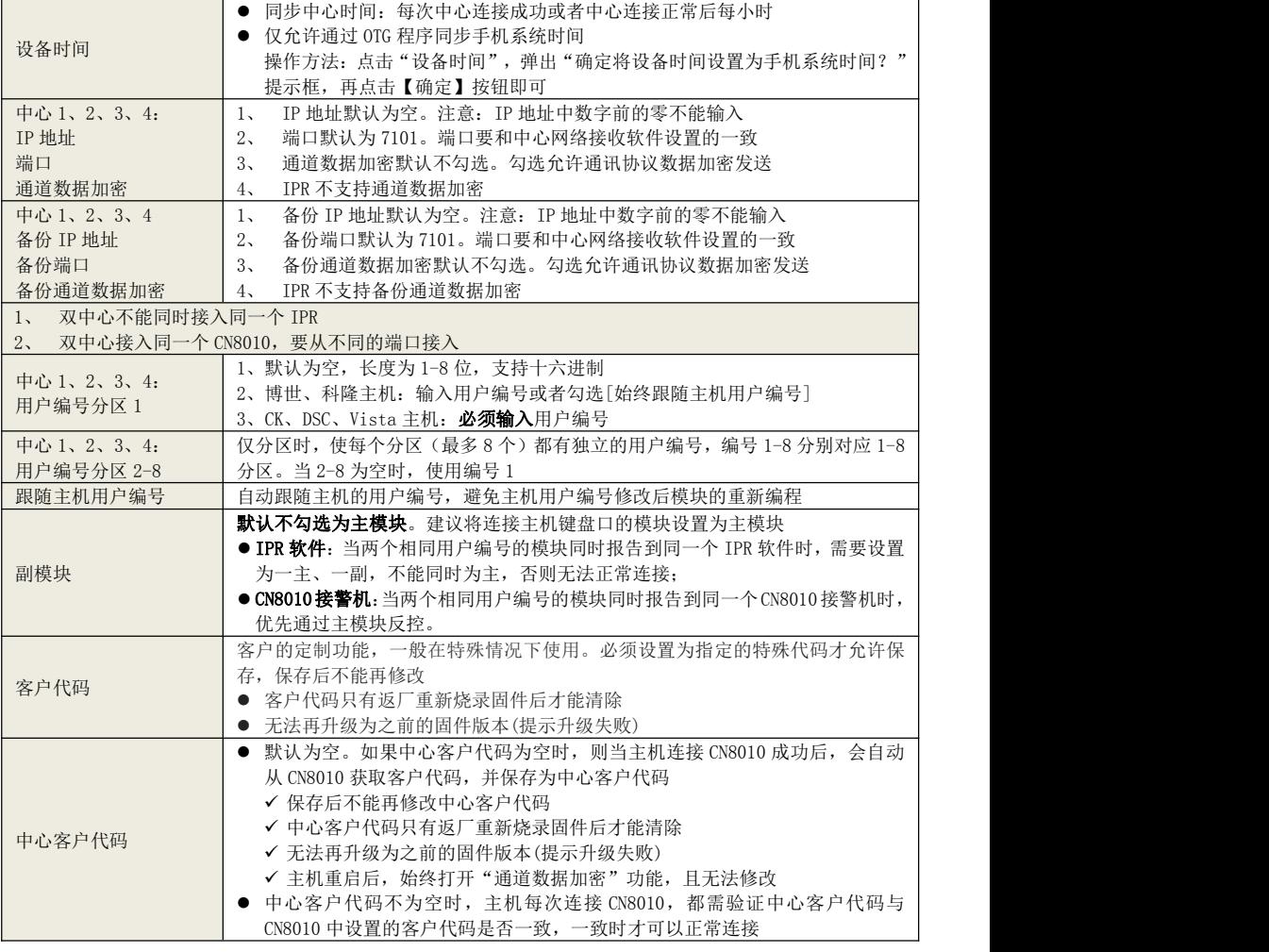

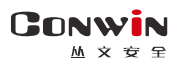

深圳市丛文安全电子有限公司

### 2、模块参数

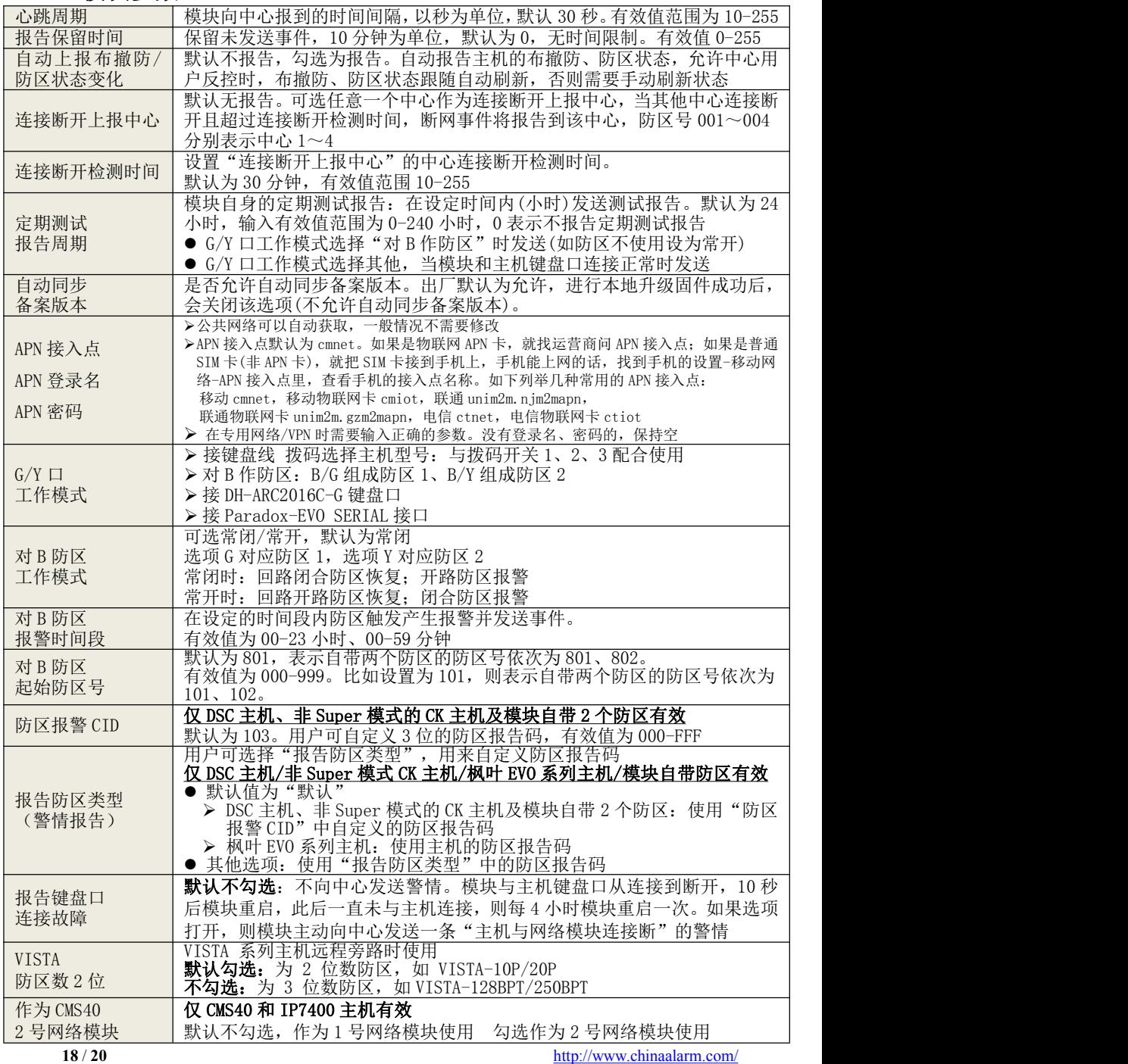

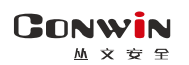

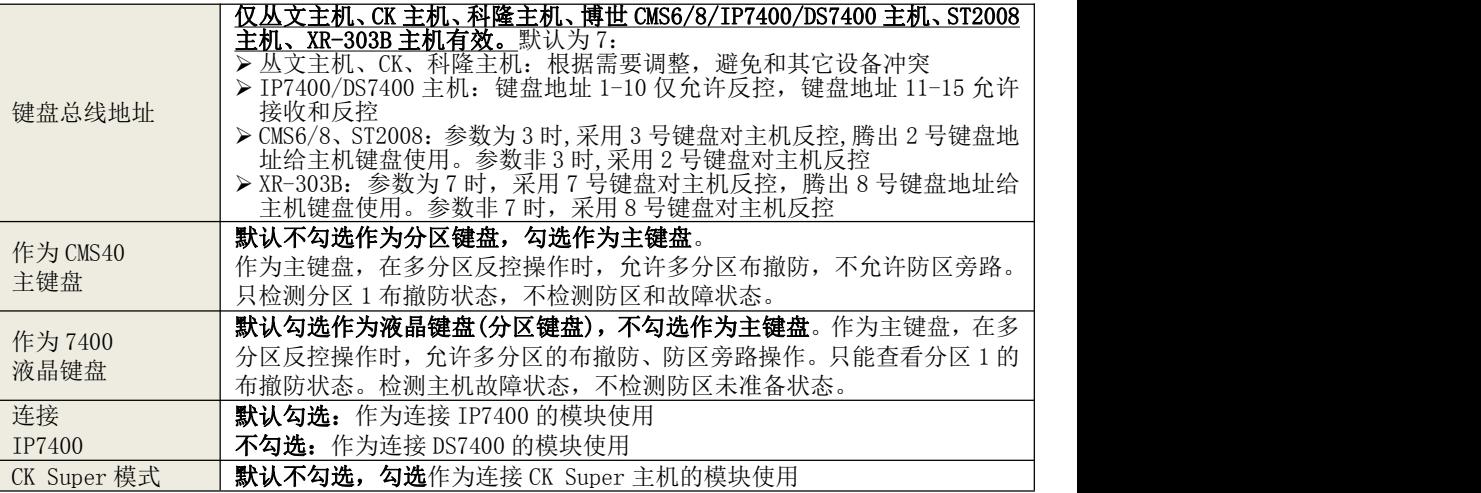

### <span id="page-18-0"></span>性能指标

- 额定电压:9–14VDC,50Hz
- 工作电流:90mA
- 工作环境:室内
- 工作温度:-10℃~+50℃
- 模块尺寸: 105mm \* 130mm \* 28mm 电路板尺寸:65mm \* 90mm

### <span id="page-18-1"></span>模块自身报告 CID 说明

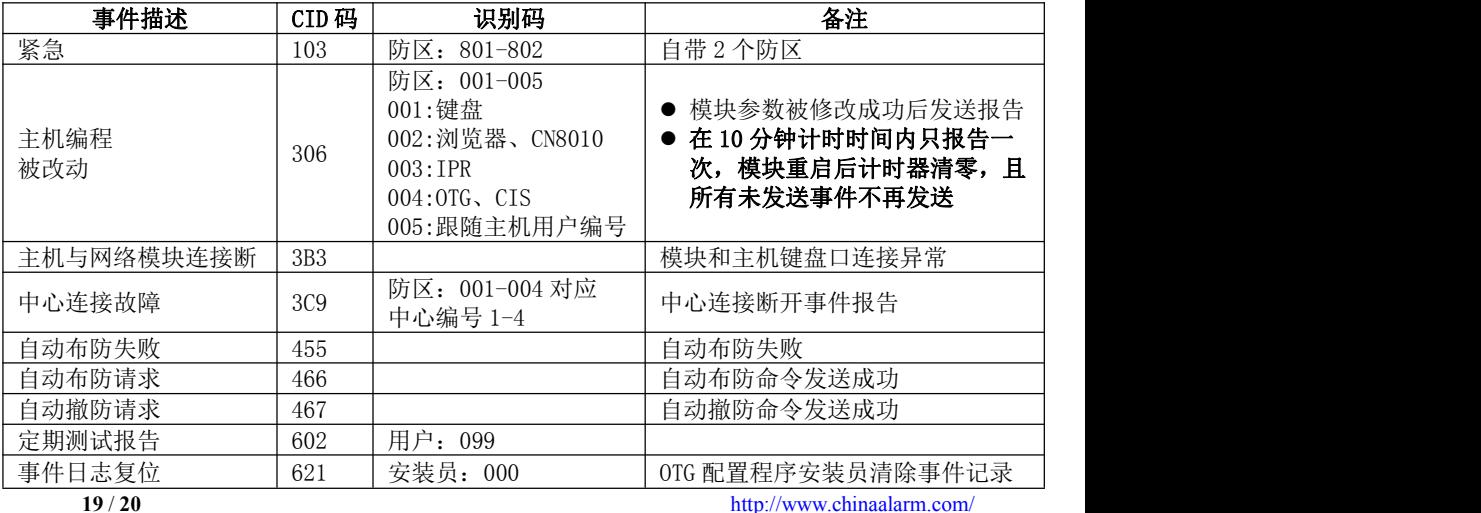

### <span id="page-19-0"></span>附录 1:密码长度、主机布撤防密码

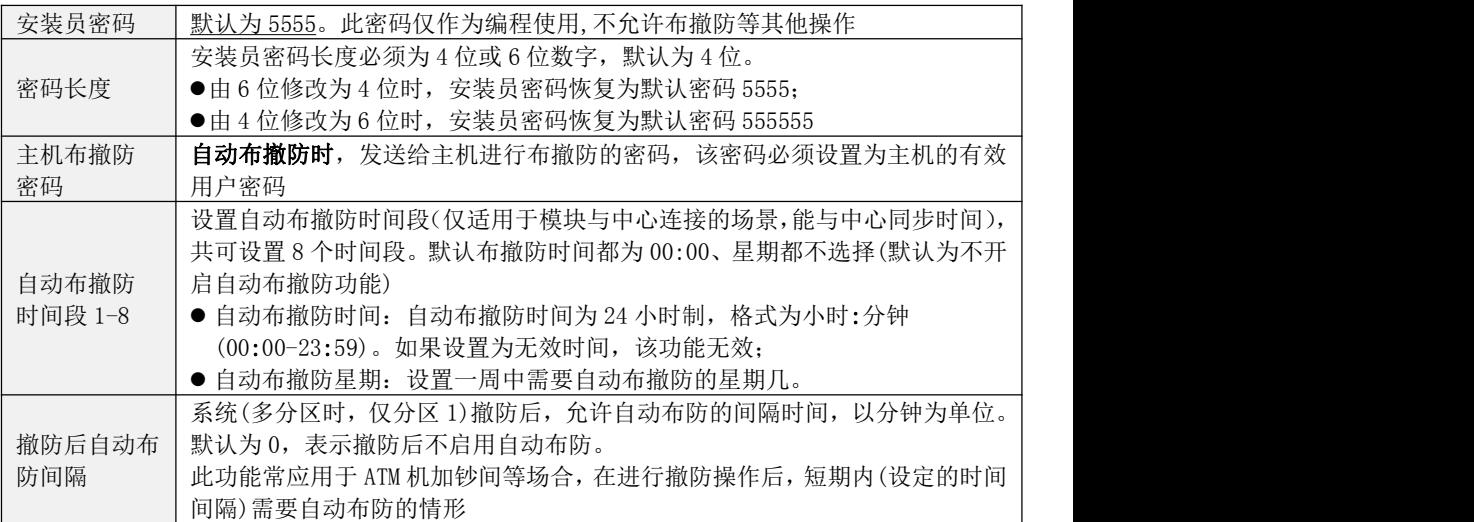

### <span id="page-19-1"></span>附录 2:哪些参数修改后模块必须重启生效

- 1、模块及主机相关设置
- 键盘总线地址
- $\bullet$   $G/Y$  口工作模式
- 2、中心设置
- 地址(备份地址)
- 端口号(备份端口号)
- 接口(备份接口)
- 通道数据加密(备份通道数据加密)
- 用户编号(分区)
- 3、移动网络设置
- APN 接入点
- APN 登录名
- APN 密码
- 移动网络类型
- 4、网页登录密码
- 当前密码
- 新密码
- 重新输入新密码